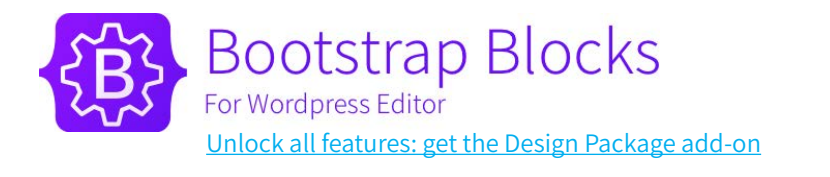

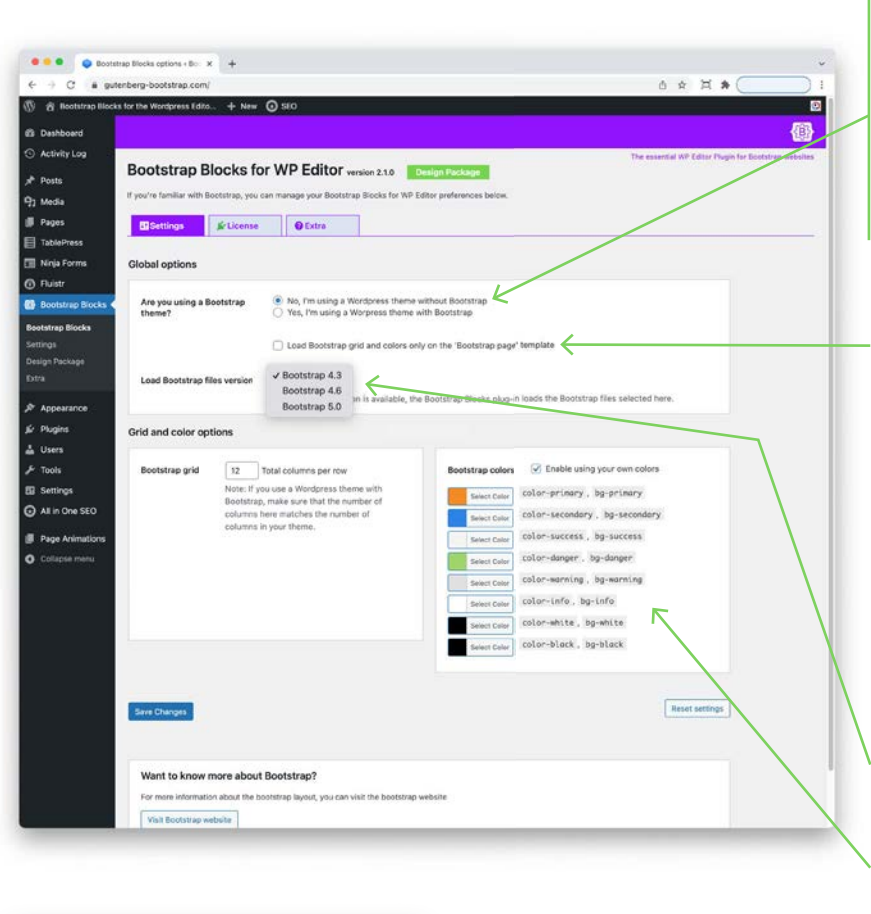

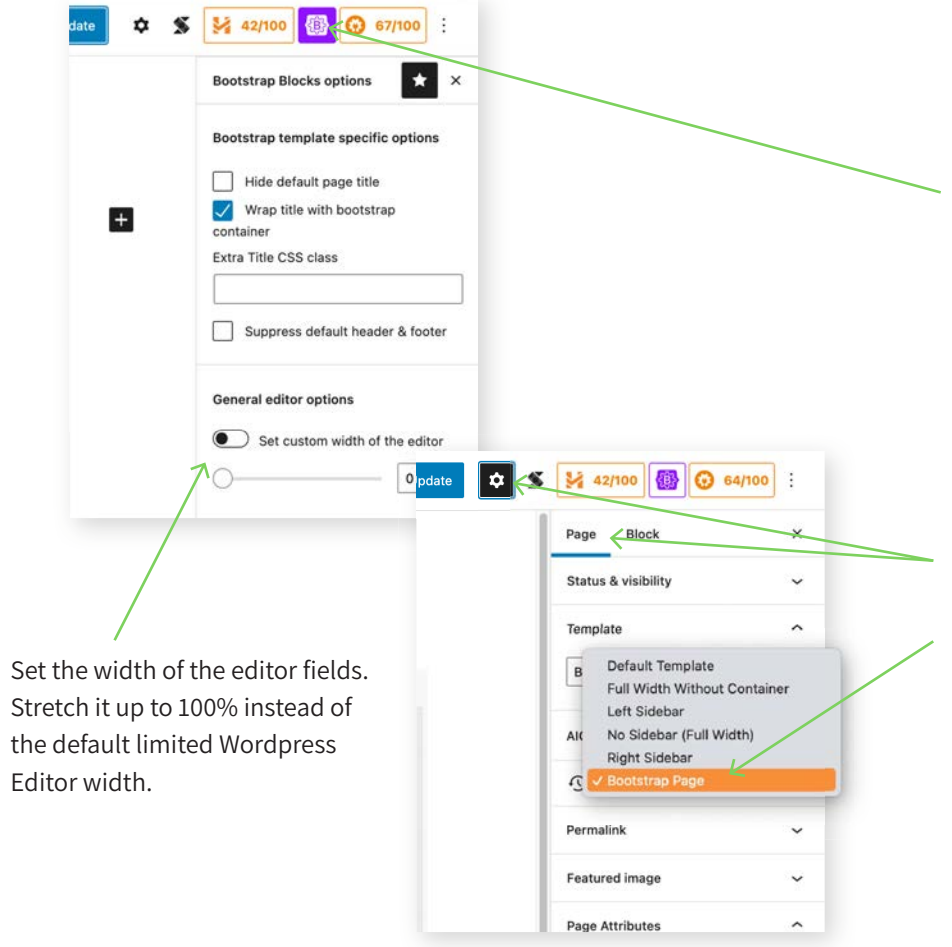

#### **General settings**

If you've activated a Wordpress theme build with Bootstrap choose 'Yes'. Bootstrap Blocks will use the framework defined in this theme.

If you've activated a Wordpress theme which is not build with Bootstrap choose 'No'.

Next: choose if you would like the Bootstrap framework to be loaded on ALL pages or ONLY on the pages which make use of the special Bootstrap Blocks template. Using the Bootstrap framework can result in conflicts with the activated Wordpress theme. If so: choose to load Bootstrap framework only on Bootstrap Blocks template pages. In real life a lot of themes work just fine with the Bootstrap framework loaded.

Define the Bootstrap version which will be used.

Activate 'Bootstrap colors' to define your color set which can be directly used within the editor.

#### **Editor settings**

On the right side select the Bootstap Blocks icon to set the default values for the plugin.

Wrapping the title with Bootstrap container results in the default page title to be displayed within the Bootstrap grid.

## **Page settings**

Click the settings icon. Then click Page. Here you can set the desired template for the page you're building. You will notice the new 'Bootstrap page' template. When you've opted (General settings) for 'loading Bootstrap framework only on Bootstrap Blocks template pages' you'll have to choose this template. If otherwise you can ignore this setting.

More support needed? [Please email us!](https://gutenberg-bootstrap.com/contact-support/)

[Unlock all features: get the Design Package add-on](https://bootstrapblocks.io/)

**☆ \$ M 42/100 10 0 67** 

図

 $\Box$ 

 $\equiv$ 

 $\sim$ 

ø

-<br>Search

.

 $\Box$ 

 $\blacksquare$ 

 $\circ$ 

55

 $\sim$ 

 $\overset{\circ}{\Pi}\overset{\circ}{\Pi}\overset{\circ}{\Pi}\overset{\circ}{\Pi}\overset{\circ}{\Pi}\overset{\circ}{\Pi}$ 

 $\circ \circ \circ$ 

 $\begin{array}{ccccccccc}\n\circ & & & \circ & & \circ & & \circ \\
\circ & & & \circ & & \circ & & \circ \\
\end{array}$ 

der Cies

ů

**Bootstrap Blocks** 

 $X \nmid A \nrightarrow 0 = 0$ 

Q

Reusable

 $\Box$ 

For Wordpress Editor

 $0 = 0$  wat

Patterns

 $\mathbf{z}$ 

 $+<$ 

Just a page Type / to choose a block

 $\mathbf{\widehat{W}}$ 

**Search** 

**ROOTSTRAP RLOCKS** 

国

Bootstrap -

Blocks

## **Building a page**

First click on the Plus icon in the editor. Or the blue one on the left side of the screen.

In the left panel scroll to the Bootstrap Blocks section. Click on Bootstrap container to insert it.

Update  $\hat{Q}$  **S**  $\hat{M}$  42/100  $\hat{Q}$  62/100  $\left| + \right|$   $\left| \right|$   $\leftrightarrow$   $\circledcirc$   $\left| \right|$   $\circledcirc$  we templates Just a page  $\overline{B}$ Add content **E** B B C Add content ø Type / to choose a block

A Bootstrap container (one row, three columns) is inserted into the editor. For convenience you can give any container a name. Just click on it to edit.

Click on a column and press delete to remove it. Pressing the plus will add a column. You can also duplicate columns.

Click a column to edit it. Choose a background color for instance.

**Setting columns widths**: when you don't set your own preferences here Bootstrap Blocks will allways evenly divide the columns over the containers' width.

Set the columns width (1 to 12 columns).

**Example**: when setting 'SM screen size' to 5 columns without defining the other screen sizes results in:

**xs: 12 col | sm: 5 col | xs: 5 col | xs: 5 col | xs: 5 col** 

**Example**: when setting 'SM' to 5 and 'LG' to 4 results in:

**xs: 12 col | sm: 5 col | xs: 5 col | xs: 4 col | xs: 4 col** 

**Example**: when setting 'XS' to 10, 'SM' to 6 and 'XL' to 4 results in:

**xs: 10 col | sm: 6 col | xs: 6 col | xs: 6 col | xs: 4 col** 

#### Just a page

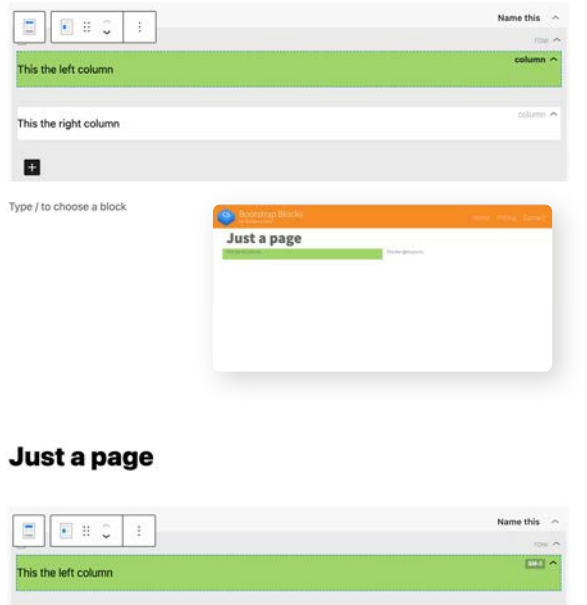

Type / to choose a block

This the right column

圖

ů

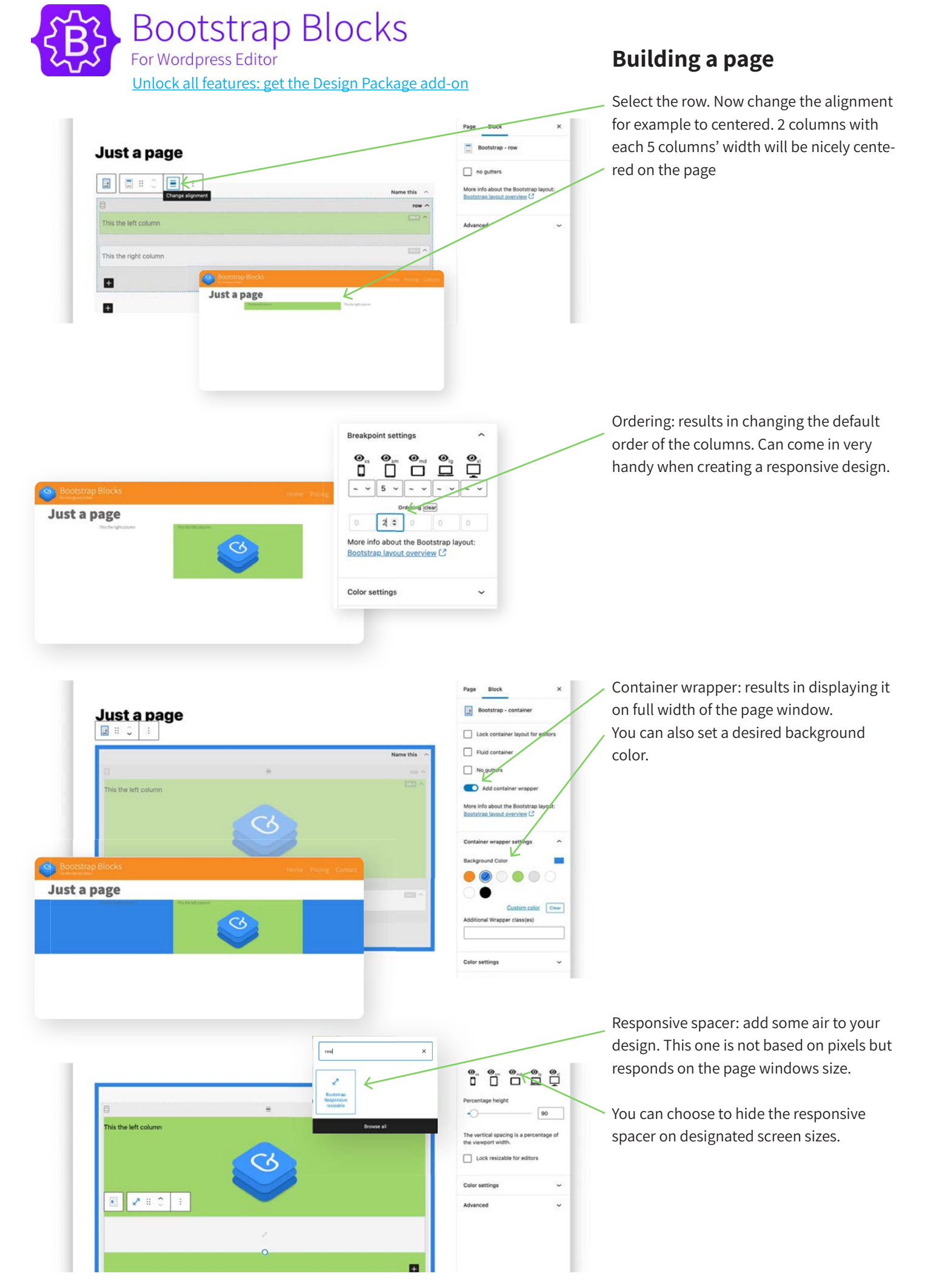

More support needed? [Please email us!](https://gutenberg-bootstrap.com/contact-support/)

**Bootstrap Blocks** 

For Wordpress Editor [Unlock all features: get the Design Package add-on](https://bootstrapblocks.io/)

# **Building a page**

Row based on percentages: next to the default rows with columns based on the Bootstrap grid you can also opt for a row with columns which can be divided by percentages.

![](_page_3_Picture_4.jpeg)

Full page width header: set a wrapper on the container. Place an image in the column inside the container. Set the alignment of the row to centered.

You can add CSS-classes to containers, rows & columns.

![](_page_3_Figure_7.jpeg)

![](_page_4_Picture_0.jpeg)

# **Building a page**

Set editor column view: click to change the way the editor shows columns.

![](_page_4_Figure_3.jpeg)

![](_page_4_Picture_4.jpeg)

Lock container layout for editors: click to lock the container layout options for editors. They will be able to place another images and/or change text. But the layout stays intact.

![](_page_4_Figure_6.jpeg)

a for adian